App Note: 2021-10-23

## **Running the example Isomet iMS Studio Projects**

Run the Isomet iMS Studio, e.g. from the desktop icon

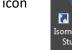

### 1. Load Example Project

| Go to <b>Tool bar &gt; File &gt; Open</b> |                                                   |  |  |
|-------------------------------------------|---------------------------------------------------|--|--|
| Select example project file *.ipp         | 🌖 Open                                            |  |  |
| and open.                                 | $\leftrightarrow \rightarrow \checkmark \uparrow$ |  |  |
|                                           | Organize - N                                      |  |  |

| )) Open               |                                         |                           |          |      |      |
|-----------------------|-----------------------------------------|---------------------------|----------|------|------|
| ← → × ↑ <mark></mark> | Dropbox > iMS-Studio-data > iMS files f | or AOD testing → D1422-T8 | 5        | ~ U  |      |
| Organize 👻 New f      | older                                   |                           |          |      |      |
| 📙 Certificates ^      | Name                                    | Date modified             | Туре     | Size |      |
| DESIGN Downloads      | D1422_65-105M_swp_100%A.iip             | 26/10/2021 09:29          | IIP File |      | 5 KB |

In this case we select the file; D1422\_65-105M\_swp\_100%A.iip

This file contains three IMAGES that generate a linear frequency ramp followed by an OFF period.

*Xswp-Yswp* sweeps both X and Y axis simultaneously. *Xswp-Y85* sweeps X axis, Y axis fixed at mid-scan location. *X85-Yswp* sweeps y axis, X axis fixed at mid-scan location.

All three comprise of 120 image points with the same data on channel pairs. Points 1-100 are programmed with the 65-105MHz sweep at 100% amplitude or fixed 85MHz at 100% amplitude. Points 101-119 are at an arbitrary frequency (85MHz) and 0% amplitude.

The **Sync Data (Dig)** field, is programmed with 0x0001 expect for 5 points around the mid-scan frequency (85MHz). Use the L<-> R slider bar to display. The Sync Data outputs are inverted at the output J7. This data will give a logic high signal to indicate the mid-scan position

| Edit Window Tools He     |            |     |           | . 6          | <u>*</u> .>  | (.)000                       | 00.               |                         |                 |                     |                      | - 0                           |
|--------------------------|------------|-----|-----------|--------------|--------------|------------------------------|-------------------|-------------------------|-----------------|---------------------|----------------------|-------------------------------|
| ect Explorer             | <b>-</b> 0 | ×   | X(605)    | ) Y(606      | ) Xswn-      | Yswp X X85-Yswp              | Xswp-Y85          |                         |                 |                     |                      | Signal Path<br>Power Settings |
| age Groups / Free Images |            |     | 11000     | / //00/      | a nomp       | isub yes isub                |                   | Ch2 Amplitude (%)       | Ch2 Phase (deg) | Ch3 Frequency (MHz) | Ch3 Amplitude (%) Ch | 13 F ^ 25. 50. 50. 50.        |
| Xswp-Yswp (120 entries)  |            | B   |           | Ch1 Frequ    | ency (MHz)   | Ch1 Amplitude (%)            | Ch1 Phase         | 100.0000                | 0.0000          | 100.0000            | 100.0000             |                               |
| Xswp-Y85 (120 entries)   |            | +   |           | -            |              |                              | )                 | 100.0000                | 0.0000          | 100.4000            | 100.0000             | -                             |
| X85-Yswp (120 entries)   |            | - 1 | •         | 65           | .0000        | 100.0000                     | 0.,               | 100.0000                | 0.0000          | 100.8000            | 100.0000             |                               |
| X65-TSwp (120 entries)   |            |     | 1         | 65           | 4000         | 100.0000                     | 0.2               | 100.0000                | 0.0000          | 101.2000            | 100.0000             |                               |
|                          |            | 10  | -         |              |              |                              |                   | 100.0000                | 0.0000          | 101.6000            | 100.0000             |                               |
|                          |            |     | 2         | 65           | .8000        | 100.0000                     | 0.5               | 100.0000                | 0.0000          | 102.0000            | 100.0000             | Ch1 Ch2 Ch3                   |
|                          |            |     | 3         | 66           | 2000         | 100.0000                     | 0.0               | 100.0000                | 0.0000          | 102.4000            | 100.0000             |                               |
|                          |            |     | 4         | 66           | 6000         | 100.0000                     | 0.2               | 100.0000                | 0.0000          | 102.8000            | 100.0000             | Int Int Int                   |
|                          |            |     |           | 00           | .6000        | 100.0000                     | 0.)               | 100.0000                | 0.0000          | 103.2000            | 100.0000             | DDS                           |
|                          |            |     | 5         | 67           | .0000        | 100.0000                     | 0.0               | 100.0000                | 0.0000          | 103.6000            | 100.0000             | Amplifier Enable              |
|                          |            |     | 6         | 67           | 4000         | 100.0000                     | 0.                | 100.0000                | 0.0000          | 104.0000            | 100.0000             | RF Channels 1+2 Enable        |
| mpensation Functions     |            |     | -         |              |              |                              | , , ,             | 100.0000                | 0.0000          | 104.4000            | 100.0000             |                               |
|                          |            | +   | 7         |              | .8000        | 100.0000                     | 0.0               | 100.0000                | 0.0000          | 104.8000            | 100.0000             | RF Channels 3+4 Enable        |
| ame Entries              |            | _   | 8         | 68           | 2000         | 100.0000                     | 0.)               | 100.0000                | 0.0000          | 105.2000            | 100.0000             | Sync Data Settings            |
| (605) 11                 |            | -   | 0         |              |              |                              | )                 | 100.0000                | 0.0000          | 105.6000            | 100.0000             | Analog Sync Output Source A   |
| (606) 11                 |            |     | 9         | 68           | .6000        | 100.0000                     | 0.)               | 100.0000                | 0.0000          | 106.0000            | 100.0000             | ImageAnalogA                  |
| Y(606) 11                |            |     | 10        | 69           | .0000        | 100.0000                     | 0,)               | 100.0000                | 0.0000          | 106.4000            | 100.0000             | Analog Sync Output Source B   |
| ustom TeO2 Fc=85 B1 23   |            |     | 11        | 60           | 4000         | 100.0000                     | )                 | 100.0000                | 0.0000          | 106.8000            | 100.0000             | ImageAnalogB                  |
|                          |            |     |           |              |              |                              | 0.)               | 100.0000                | 0.0000          | 107.2000            | 100.0000             |                               |
|                          |            |     | 12        |              | 8000         | 100.0000                     | 0,                | 100.0000                | 0.0000          | 107.6000            | 100.0000             | Digital Sync Output Source    |
|                          |            | 20  |           | 08.0000      | 100.0000     |                              | 108.0000          | 100.0000                | 0.0000          | 108.0000            | 100.0000             | ImageDigital                  |
|                          | 21         |     | 08.4000   | 100.0000     |              | 108.4000                     | 100.0000          | 0.0000                  | 108.4000        | 100.0000            | —                    |                               |
| Tone Buffers             | - +        | 22  |           | 08.8000      | 100.0000     |                              | 108.8000          | 100.0000                | 0.0000          | 108.8000            | 100.0000             | Digital Sync Output Delay     |
| Name                     | -          | 23  |           | 09.6000      | 100.0000     |                              | 109.2000          | 100.0000                | 0.0000          | 109.2000            | 100.0000             | _                             |
|                          | D          | 24  |           | 10.0000      | 100.0000     |                              | 110.0000          | 100.0000                | 0.0000          | 110.0000            | 100.0000             | 0.00 🌩 µs                     |
|                          |            | 26  |           | 10.4000      | 100.0000     |                              | 110.4000          | 100.0000                | 0.0000          | 110.0000            | 100.0000             | Digital Sync Pulse Length     |
|                          |            |     |           | 10.4000      | 100.0000     | 0.0000                       | 110,4000          | 100.0000                | 0.0000          | 110,4000            | 100.0000             | - Enable                      |
|                          |            |     |           |              | _            | _                            | _                 |                         |                 |                     |                      | 0.01 🖨 🗤                      |
|                          |            | Num | ber of In | nage Points: | 120 😴 Defaul | t Internal Clock Rate (kHz): | 166.000 😴 Default | External Clock Divider: | 1 💌             |                     |                      | Sig Cal Pla C                 |
| Hardware Console         |            |     |           |              |              |                              |                   |                         |                 |                     |                      |                               |
|                          |            |     | 1         |              |              |                              |                   |                         | Taba            |                     |                      | Diawan                        |
|                          |            |     | In        | ternal       | Clock r      | ale                          |                   |                         | Tabs:           | Signal Path         |                      | Player                        |

The GUI window should look similar to this:

## 2. Select Compensation Tab

Click on Import Button Open the required \*.LUT files

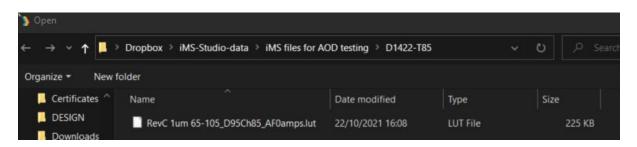

LUT file size = 225KB is a Channel scoped (channel specific) compensation file that can apply unique values to each channel. Global LUT files (57KB size) are not recommended for X-Y deflector use.

In this example we will open file: RevC 1um 65-105M\_D95Ch85\_AF0amps.LUT This compensation file is generated for a D1422 at 1um, 65-105MHz freq' range using a AF0-85T-4 amplifiers. The iMS4 Power Settings are : DDS=95% , Ch(n)=85% (See Signal tab).

The graphics will show a plot of the compensation response, Amplitude or Phase as selected by the radio buttons

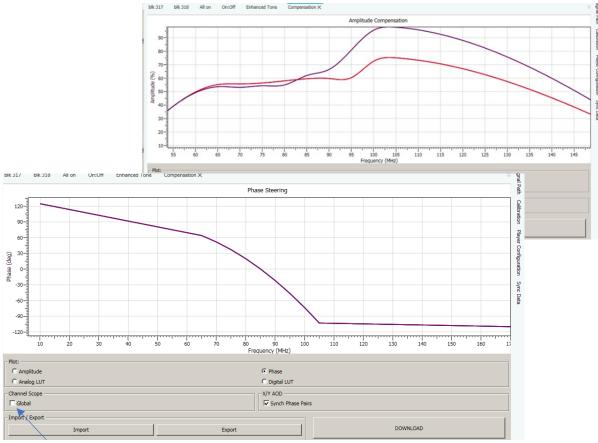

Make sure Global box is unchecked

Click Download

3. Select Player Tab

This example will use the *Internal* clock source and *No Trigger* with repeated image play (*Repeat Forever*). Internal clock rate is set on the lower tool bar, main window

For external signals, check **External** buttons and apply:

- Trigger input to J10
- Clock input to J11

And when using with an RF amplifier with control through J5 connector of the iMS4 apply:

- Gate input to J9

Note: If you do not want to use a compensation \*.LUT file (see previous section), then uncheck the highlighted boxes to disable compensation.

# The RF output will be zero unless a \*.LUT file is downloaded into the iMS4 <u>or</u> these boxes are unchecked.

4. Select Signal Tab

Two *Power Settings* control the RF output level:

- **DDS** is common to all four outputs.
- Ch1, Ch2, Ch3, Ch4 sliders set the power for each output channel independently.

Typical settings when used with AF0-85T-4 are: DDS = 90 - 95% Ch1 = Ch2 = 80% - 85% Ch3 = Ch4 = 80% - 85%

For XY AOD applications, Ch1 = Ch2 and Ch3 = Ch4

iMS4 RF output connectors. Terminate onto a 500hm input or load.

J1 = Ch1, J2 = Ch2, J3 = Ch3, J4 = Ch4

NOT NECESSARY FOR AF0-85T-4

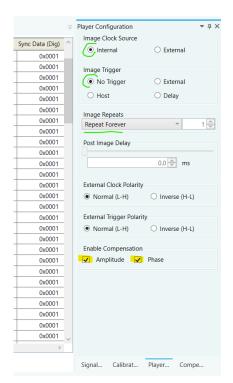

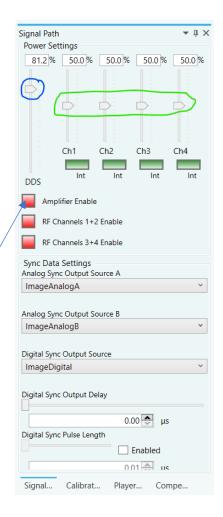

## 5. Start Image Play

Click the *Play Button* to start Image play. (It will 'grey' out).

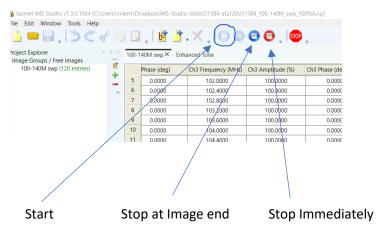

Typical output waveforms on oscilloscope for the files and signal levels described above. Internal Clock rate 166KHz

Trace 1 = RF output (50ohm terminated); J1, J2

Trace 2 = SDIO-0; J7 pin 33, (rtn pin 26)

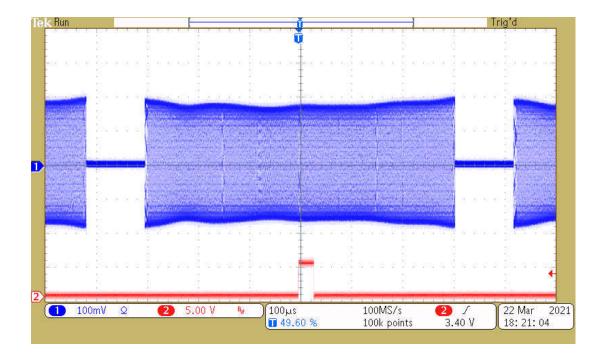

App Note: 2021-10-23

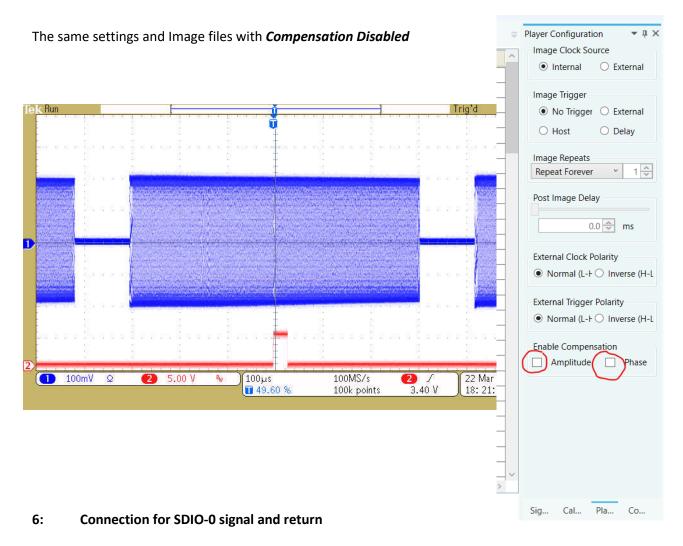

View into iMS4 connector J7

SDIO outputs are opto- isolated and require a separate +5V supply to operate

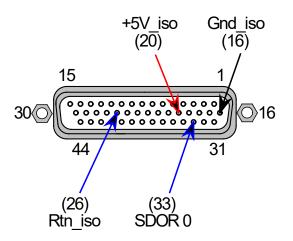

App Note: 2021-10-23

### 7: Does my iMS4 work ?

Single Tone mode provides a basic functional and communication check with the Host PC. This will generate a constant RF signal on the output channels, J1...J4 <u>There is no SDIO sync output in this mode</u>.

### Select Calibration Tab

Select the **DISABLED** button. It will change to **ENABLED** and the RF outputs will be active. Adjust the Frequency and Amplitude sliders as required.

Note: This mode will prevent Image Play. <u>Return to DISABLED</u> when finished.

At 100 % amplitude, the RF output on J1, J2, J3 or J4 will be 100-650mV peak to peak into 50 ohms, depending on the power level settings in the **Signal tab** (See Section 4 above).

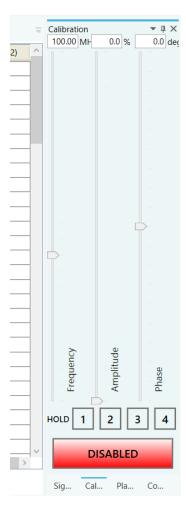

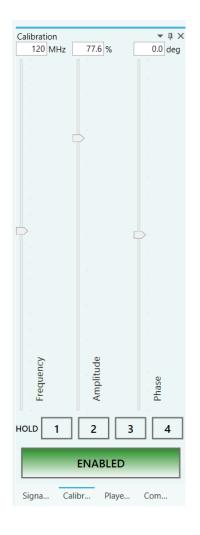